### Making your Time/Talent Pledge on the Realm Website

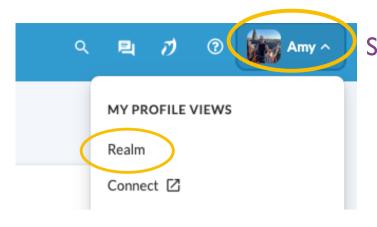

Step I: Click on your profile picture in the upper right of your screen, and select "Realm" under the dropdown menu

Step 2: Click the blue "Edit" box on the left side of your screen

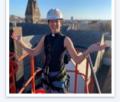

C

**Contact Information** 

🖍 Edit

Info

A Privacy

Relationships

Amy Norton ... Associate Pastor Last login on Mar 21, 2023 • Last attended on Mar 12, 2023 Added by Sarah Fitzpatrick on Sep 27, 2017

Minister

Groups

Giving 7

**Events** 

The United Parish In Brook... **Edit Amy Norton** ← Back Realm Contact Information Personal Information Tasks  $\langle \checkmark \rangle$ 1L Reporting > Cancel Save **Registration Events** > \* 8= Profiles > Profile Type \* Person A Groups >

Step 3: In the menu on the top, click "Personal Information"

### Step 4: Scroll down to "Skills", and select any skills that apply to

# Step 5: Select any interests that apply to you

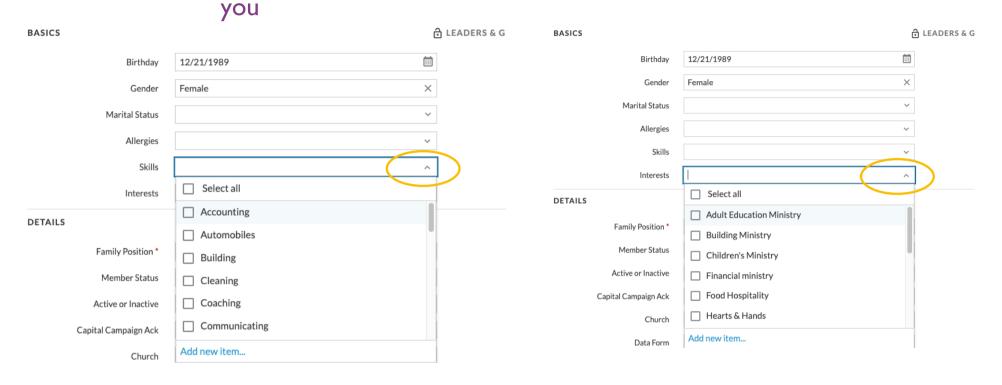

|                  | Contact Information Perso |                | rsonal Information |         |                 |  |
|------------------|---------------------------|----------------|--------------------|---------|-----------------|--|
| $\left( \right)$ | Save Cance                |                |                    |         |                 |  |
|                  |                           |                |                    |         |                 |  |
|                  | BASICS                    |                |                    | ð       | LEADERS & GROUP |  |
|                  |                           | Birthday       | 12/21/1989         | <b></b> |                 |  |
|                  |                           | Gender         | Female             | ×       |                 |  |
|                  | M                         | larital Status |                    | ~       |                 |  |
|                  |                           | Allergies      |                    | ~       |                 |  |
|                  |                           | Skills         |                    | ~       |                 |  |
|                  |                           | Interests      |                    | ~       |                 |  |

#### Step 6: Click "save" in the upper left corner

## Congratulations, you did it!